## **PROCEDURA ISCRIZIONE ELENCHI SPECIALI**

Requisiti essenziali per poter accedere agli Elenchi Speciali:

- 1. Possesso di un titolo abilitante la professione conseguito da corso autorizzato con delibera regionale ai sensi e per gli effetti della L. 403/71 che non abbia già permesso l'iscrizione all'Albo dei fisioterapisti (quindi titoli NON equipollenti o equivalenti)
- 2. Esperienza lavorativa **documentabile** di almeno 36 mesi negli ultimi 10 anni (1° gennaio 2009 31 dicembre 2018), riferita all'esercizio di un'attività con mansioni massofisioterapiche, riabilitative, ecc.

Documenti da preparare che dovranno essere allegati alla domanda:

- codice fiscale
- carta di identità
- diploma di massofisioterapista
- documenti esperienza lavorativa pari a 36 mesi nel periodo dal 1/1/2009 al 31/12/2018:

libera professione: certificato di attribuzione della partita IVA e codice attività modello UNICO contratti di collaborazione

lavoro subordinato: dichiarazione del datore di lavoro contenente periodo lavorativo, inquadramento e mansioni CUD contratti

E come indicato dal decreto 9 agosto 2019 art. 1, comma 2 C, "*da ogni altro eventuale atto utile a dimostrare l'effettivo svolgimento dell'attività professionale dichiarata*"

La procedura è divisa in due parti:

## **Fase 1**

Registrazione al portale [www.tsrm.org.](http://www.tsrm.org/)

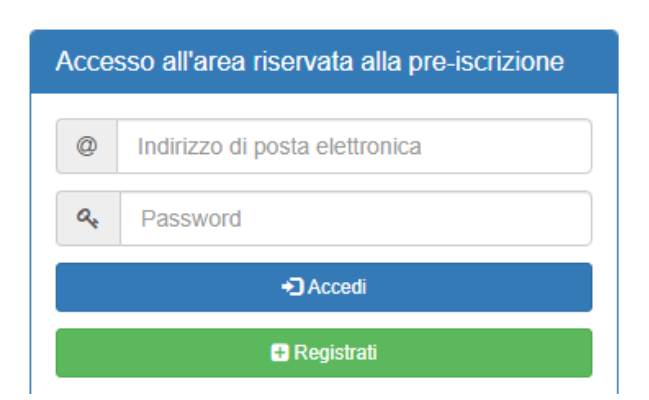

Scegliere l'opzione registrati.

A questo punto accederete ad una videata da compilare con i dati personali. Al termine è richiesto di caricare **copia del codice fiscale**

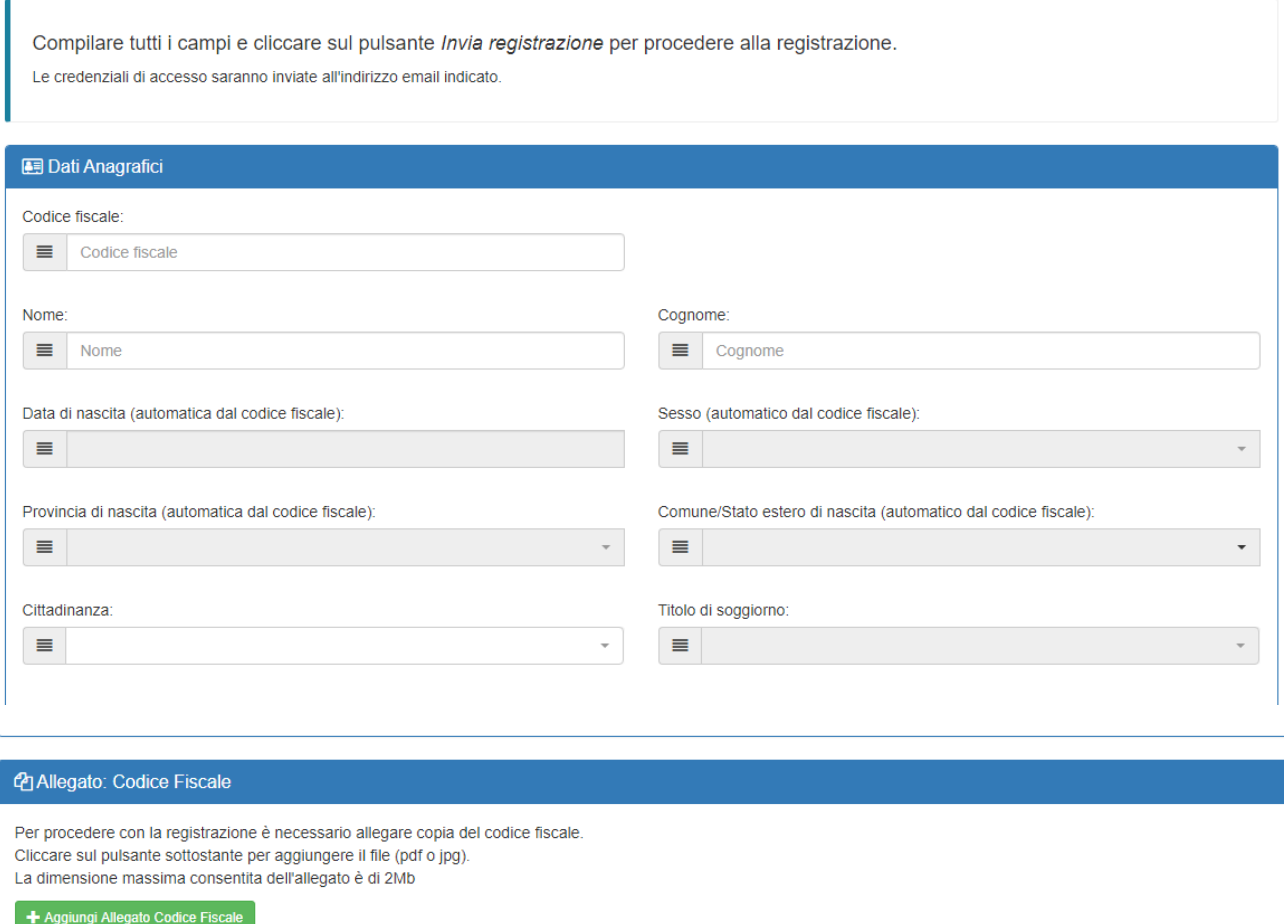

Se la procedura va a buon fine si riceverà via mail un link sul quale cliccare (entro 24 ore) per attivare il proprio account che permetterà l'accesso al portale.

A questo punto l'utente è registrato al portale.

N.B. Per chi ha già presentato domanda di iscrizione all'Albo nel 2018 (con esito negativo) e quindi si era già registrato al portale NON deve fare una nuova registrazione ma deve accedere con l'account creato nel 2018. In caso di password smarrita è sufficiente chiedere l'attivazione di una nuova password. Il nome utente corrisponde all'indirizzo e-mail utilizzato per la registrazione nel 2018.

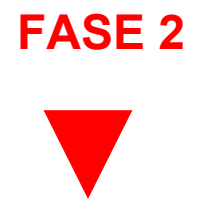

## **Fase 2**

Pre iscrizione.

Con l'account che l'utente si è creato si accede alla procedura di iscrizione agli Elenchi speciali scegliendo ACCEDI.

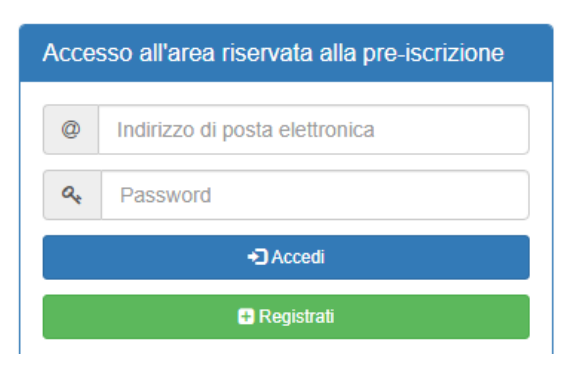

Una volta entrati cliccare sul pulsante: Nuova domanda di iscrizione all'Elenco speciale ad esaurimento

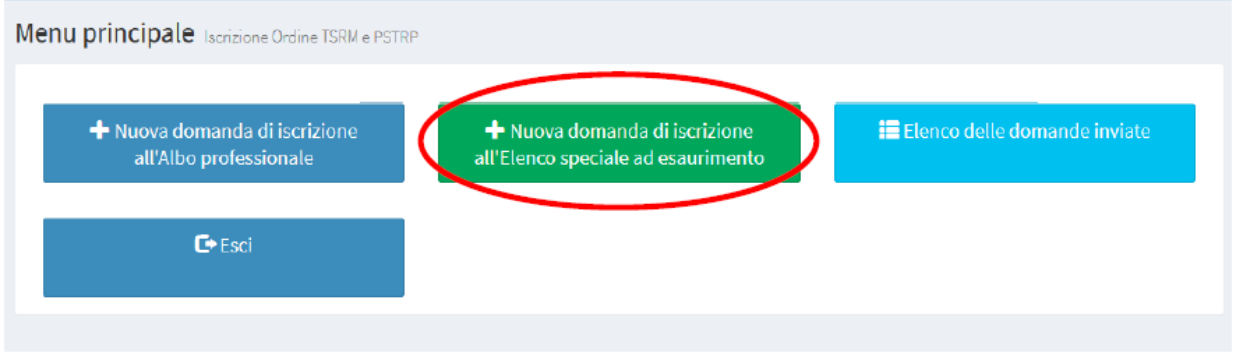

Dopo aver letto l'informativa cliccare sul pulsante: clicca qui per procedere con la compilazione

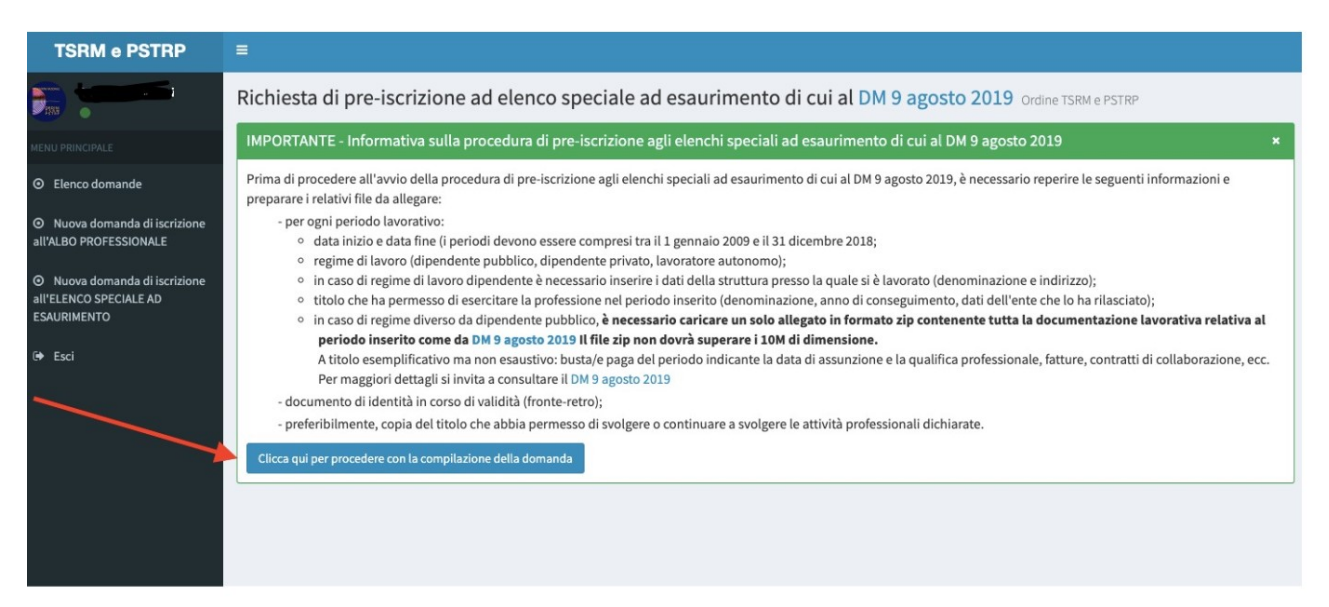

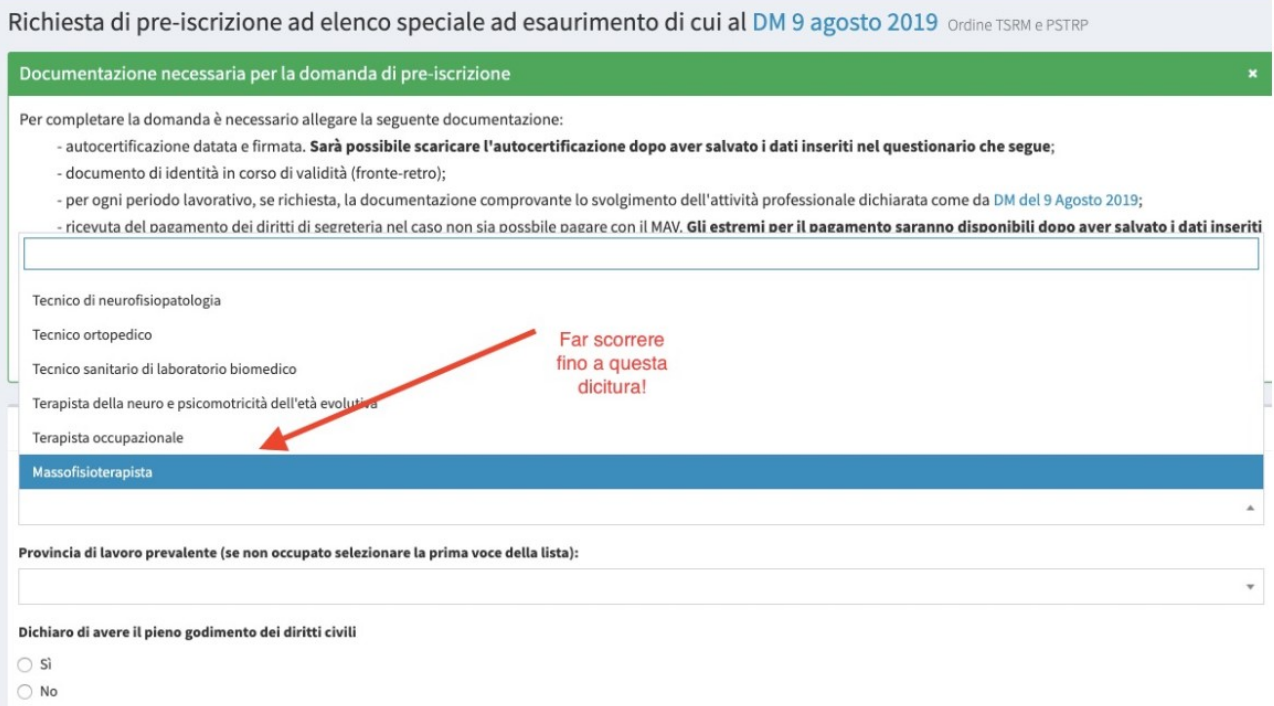

Compilare tutti i campi richiesti nella sezione "Questionario"

Poi cliccare sul pulsante "Prosegui con l'inserimento dei periodi lavorativi" per procedere all'inserimento dei dati dei periodi lavorativi

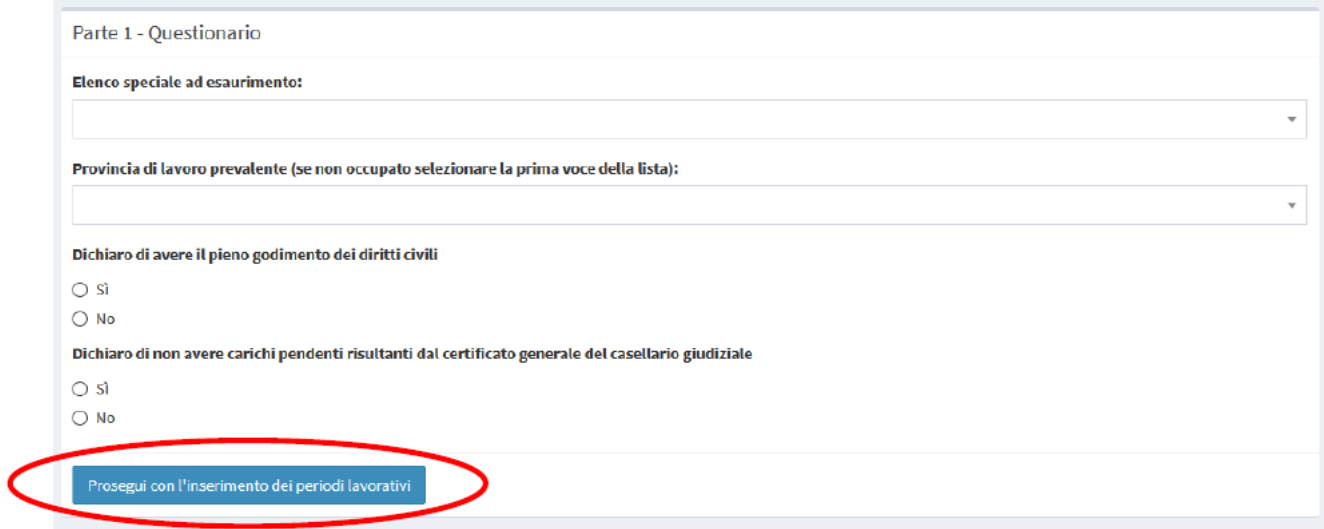

Nella sezione "Periodi lavorativi" compilare i campi richiesti e cliccare sul pulsante "Inserisci periodo" per procedere al salvataggio del periodo.

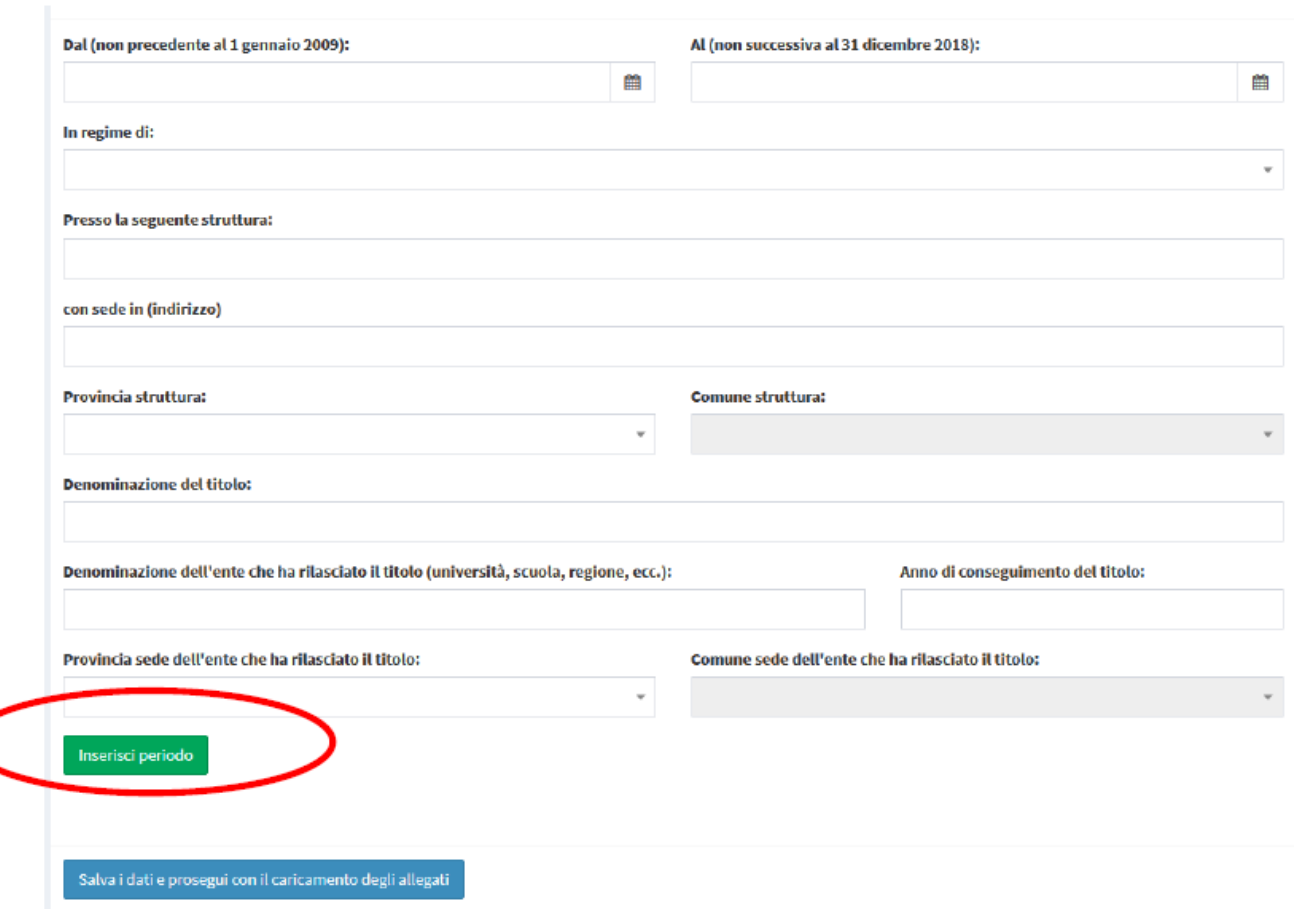

**I periodi lavorativi devono essere compresi tra il 1° gennaio 2009 e il 31 dicembre 2018 (ultimi 10 anni dall'entra in vigore della L. 145/2018).**

**Si ricorda che ai fini dell'accettazione dell'iscrizione deve essere indicato un periodo lavorativo minimo di 36 mesi.**

Ripetere l'operazione per ogni periodo che si vuole inserire nel caso di più attività lavorative.

In caso di errore è possibile cancellare cliccando sulla X del periodo lavorativo che si vuole eliminare.

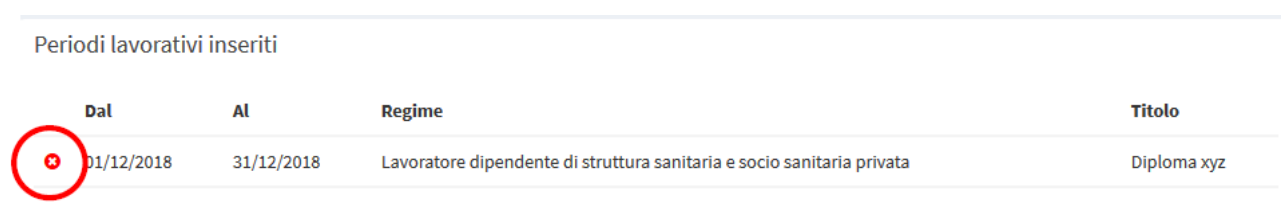

Dopo aver caricato i periodi lavorativi compresi fra il 1/1/2009 e il 31/12/2018, cliccare sul pulsante "Salva i dati e prosegui con il caricamento degli allegati".

A questo punto si deve procedere con il caricamento di tutti gli allegati richiesti per l'iscrizione:

- 1. Documento di identità
- 2. Diploma di massofisioterapista
- 3. Autocertificazione: → durante la compilazione dei vari campi relativi ai vostri dati personali il sistema li memorizza e genera una autocertificazione. La stessa va stampata, vanno apposte data e firma e va caricata per allegarla alla domanda.
- 4. Documenti comprovanti l'attività lavorativa: → i documenti da inviare in un unico **file zip** sono i seguenti:

libera professione: certificato di attribuzione della partita IVA e codice attività modello UNICO contratti di collaborazione

lavoro subordinato: dichiarazione del datore di lavoro contenente periodo lavorativo, inquadramento e mansioni CUD contratti

E come indicato dal decreto 9 agosto 2019 art. 1, comma 2 C, "*da ogni altro eventuale atto utile a dimostrare l'effettivo svolgimento dell'attività professionale dichiarata*"

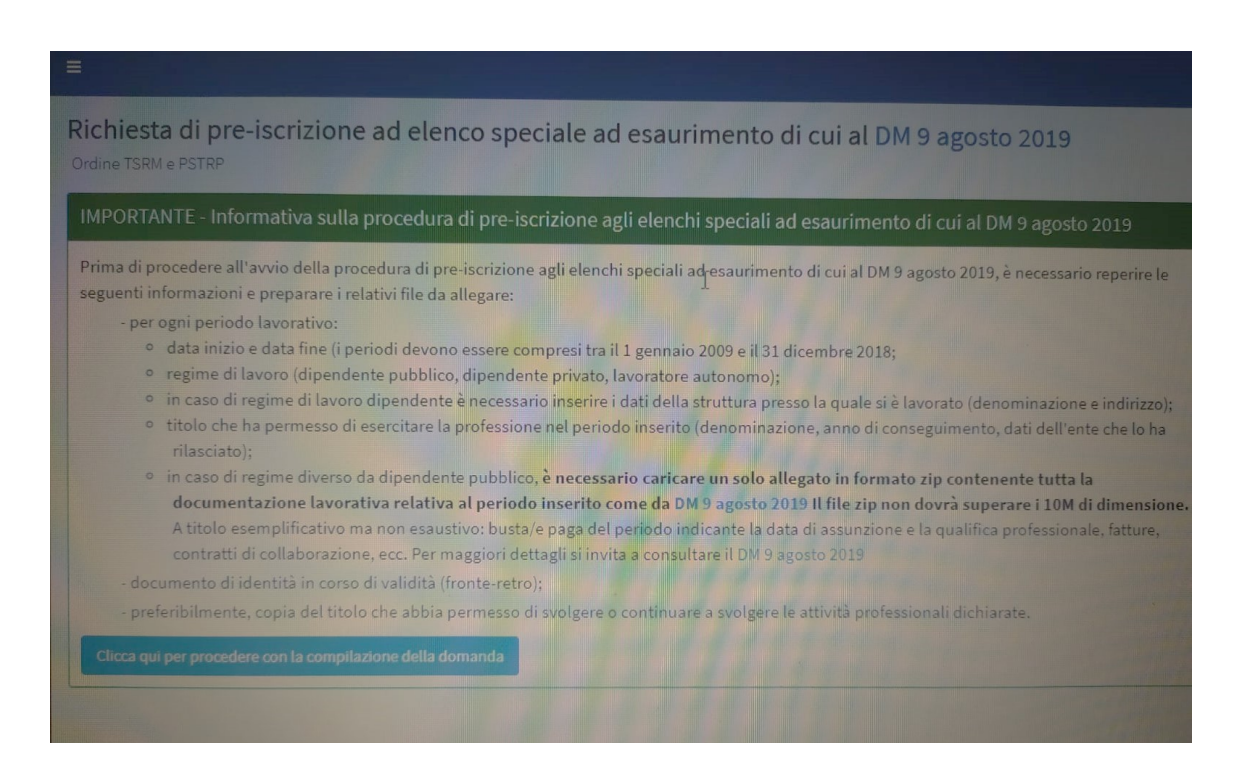

A questo punto il sistema chiede il pagamento dei diritti di segreteria pari a 35,00 euro Vi sono due possibilità di versamento:

- bonifico bancario e in questo caso la distinta attestante il pagamento dovrà essere inviata insieme alla domanda
- MAV: se si sceglie questa opzione si deve attendere che la banca emetta il bollettino (in genere 2/3 giorni), una volta pronto verrà caricato dal sistema nel vostro account. Dovrete quindi controllare quotidianamente la sezione relativa ai diritti di segreteria fino a quando non vi troverete il bollettino MAV. Una volta provveduto al pagamento del MAV lo stesso NON va allegato alla domanda.

N.B. Chi in precedenza ha già effettuato il tentativo di iscrizione all'Albo non deve versare i diritti di segreteria.

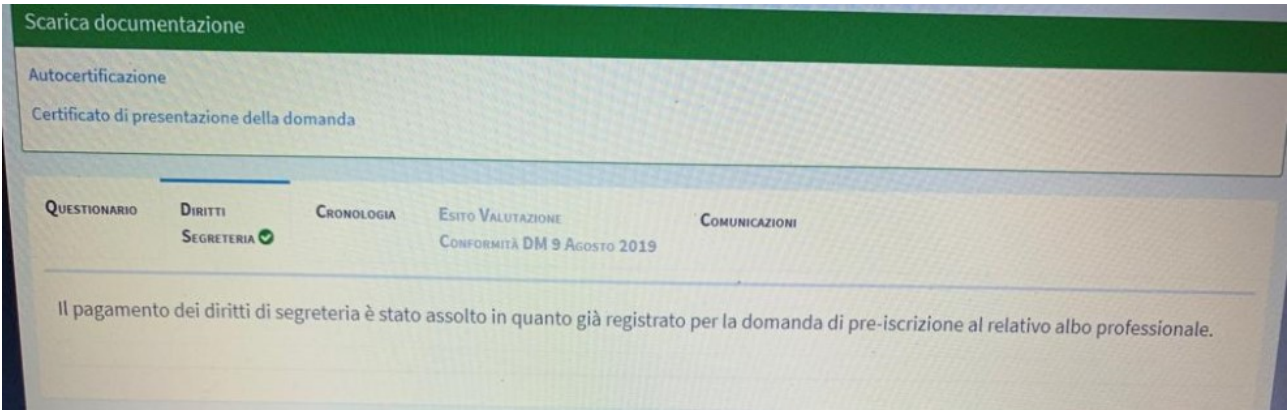

Caricati tutti gli allegati la domanda può essere inviata.

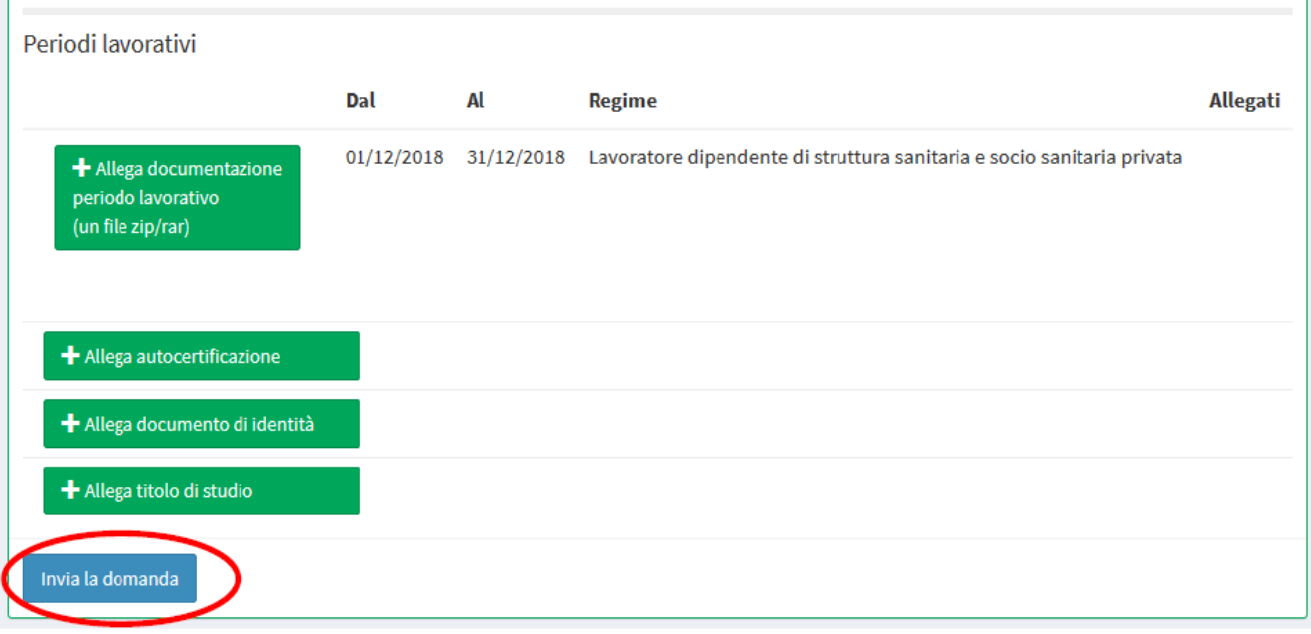